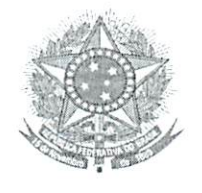

Poder Judiciário Censethe Sacienal de Justiça

TERMO DE COOPERAÇÃO TÉCNICA N.  $O2O$  /2014

TERMO DE COOPERAÇÃO TÉCNICA QUE ENTRE SI CELEBRAM CONSELHO NACIONAL DE JUSTICA E A SERASA EXPERIAN, PARA OS FINS QUE ESPECIFICA. (Processo Administrativo n. 352.055).

O CONSELHO NACIONAL DE JUSTIÇA, com sede na Praça dos Três Poderes, Brasília-DF, CNPJ 07.421.906/0001-29, doravante denominado CNJ, neste ato representado por seu Presidente, Ministro Joaquim Barbosa, Identidade 248 MPF e CPF 084.269.531-15, e a SERASA S.A, com sede na Alameda dos Quinimuras, 187, Planalto Paulista, São Paulo-SP, CNPJ 62.173.620/0001-80, doravante denominada SERASA, neste ato representada por seu Diretor Jurídico, Silvanio Covas, RG 10.795.727 SSP/SP e CPF 004.592.848-78, e pelo Diretor de Captação de Dados e Serviços a Clientes, Amador Alonso Rodriguez, RG 12.962.231-X SSP/SP e CPF 034.806.498-58. RESOLVEM celebrar o presente TERMO DE COOPERAÇÃO TÉCNICA, com fundamento nos artigos 25, "caput", e 116 da Lei n. 8.666/93, no que couber, e, ainda, mediante as cláusulas e condições a seguir enumeradas:

#### DO OBJETO

CLÁUSULA PRIMEIRA - O presente Termo tem por objeto a conjugação de esforços do CNJ e da SERASA com o propósito de incentivar a utilização e aperfeiçoar o sistema de atendimento ao Poder Judiciário (SERASAJUD), bem como permitir aos Tribunais que vierem a ele aderir, mediante assinatura de Termo de Adesão, o envio de ordens judiciais e o acesso às respostas da, SERASA, via "Internet", por meio do Sistema SERASAJUD, nos termos do Manual anexo.

fermo de Cooperação Técnica – CNJ – SERASA

Parágrafo primeiro. Por intermédio do sistema SERASAJUD poderão ser encaminhadas à SERASA ordens judiciais de inclusão de restrição, levantamento temporário ou definitivo de restrição nos cadastros por este mantidos, solicitação de informações cadastrais, bem como enviados outros tipos de ordens judiciais, nos termos do Manual anexo.

Parágrafo segundo. As respostas às ordens judiciais também serão enviadas por meio do sistema SERASAJUD.

CLÁUSULA SEGUNDA - Para a consecução dos objetivos indicados na Cláusula Primeira, a SERASA e o CNJ deverão promover colaboração técnica, mediante o intercâmbio de informações, experiências e mútuo apoio tecnológico.

Parágrafo único. As ações desenvolvidas em decorrência deste Termo, que requeiram formalização jurídica para a sua implementação, terão suas condições específicas, descrição de tarefas, responsabilidades financeiras, prazos de execução e demais condições definidos em instrumentos específicos, na forma de aditivo.

#### DO COMPROMISSO ENTRE O CNJ E A SERASA

CLÁUSULA TERCEIRA - O CNJ e a SERASA assumem os seguintes compromissos um em relação ao outro:

a) designar servidores para atuar como agentes de integração na execução das atividades objeto deste Termo e de eventuais ações complementares, bem como para prestar informações ou dirimir dúvidas a elas relativas;

 $b)$ receber em suas dependências os servidores designados para o desenvolvimento das atividades e ações referidas na alínea "a" e designar profissional para os acompanhar no desenvolvimento e execução dessas mesmas atividades e ações;

dar imediata ciência de eventuais fatos ou ocorrências que verificar no  $C)$ curso das atividades e das ações pertinentes ao objeto deste Termo, que interfiram na sua regular execução, para efeito de adoção das medidas julgadas cabíveis;

 $d)$ acompanhar e fiscalizar, por intermédio de representante para tanto  $\sim$   $\alpha$ designado, as ações relativas ao objeto deste Termo;

 $e)$ notificar, por escrito, as imperfeições, falhas ou irregularidades na execução deste Termo, para eventuais correções julgadas necessárias.

Termo de Cooperação Técnica - CNJ - SERASA

#### DAS ATRIBUIÇÕES E RESPONSABILIDADES DA SERASA

CLÁUSULA QUARTA - São atribuições e responsabilidades da SERASA:

tornar disponível o sistema SERASAJUD e demais aplicativos necessários a) a sua operacionalização;

b) cadastrar os usuários indicados pelos Tribunais no SERASAJUD. O cadastramento será feito conforme definido no Manual anexo, seguindo os procedimentos adotados pelo Departamento de Tecnologia da Informação da **SERASA:** 

considerar como usuárias do sistema SERASAJUD  $\mathsf{C}$ ) pessoas as devidamente cadastradas:

 $d)$ fornecer ao sistema SERASAJUD e demais aplicativos utilizados na sua operacionalização o aporte tecnológico necessário à manutenção da segurança e do sigilo das informações; e

 $e)$ promover divulgação e, sempre que necessário e na medida de sua disponibilidade, treinamento para os usuários do sistema SERASAJUD, no âmbito do Poder Judiciário.

### DA EXTENSÃO DO TERMO DE COOPERAÇÃO A OUTROS ÓRGÃOS DO PODER JUDICIÁRIO

CLÁUSULA QUINTA - Os Tribunais Regionais Federais, os Tribunais de Justiça dos Estados, os Tribunais Regionais do Trabalho e os Tribunais Regionais Eleitorais, após anuência do CNJ, poderão aderir ao presente Termo de Cooperação na forma e nas condições nele estabelecidas.

### DAS ATRIBUIÇÕES E RESPONSABILIDADES DOS TRIBUNAIS SIGNATÁRIOS DE TERMO DE ADESÃO

CLÁUSULA SEXTA - São atribuições e responsabilidades dos Tribunais signatários de Termo de Adesão:

a) dispor dos seus próprios meios (computadores aptos a utilizar a "Internet" e linhas de comunicação) para obter o acesso, via "Internet", ao sistema SERASAJUD;

fornecer à SERASA a carga inicial de usuários magistrados e dirigentes a b) serem inseridos no banco de dados, conforme Manual anexo;

atualizar anualmente a lista de usuários magistrados e dirigentes do  $C)$ sistema SERASAJUD;

érmo de Cooperação Técnica - CNJ - SERASA

solicitar o imediato descredenciamento do sistema SERASAJUD dos  $(d)$ usuários magistrados, dirigentes e servidores não mais autorizados a utilizar o sistema:

apurar o fato, no caso de uso indevido do sistema SERASAJUD, por  $e)$ usuário do seu quadro, com vistas à responsabilização administrativa e criminal;

manter atualizado na SERASA o cadastro dos seus órgãos judiciais,  $f$ inclusive com endereço, telefones de contato e e-mail (caso existente);

promover ampla divulgação do sistema SERASAJUD, bem como  $g)$ treinamento dos seus usuários;

 $h)$ adotar procedimentos com vistas à redução/eliminação do envio à SERASA de ofícios em papel e à padronização dos ofícios que ainda se fizerem necessários:

#### DOS USUÁRIOS E DO ACESSO AO SISTEMA SERASAJUD

CLÁUSULA SÉTIMA - Os perfis de usuários e as formas de acesso ao sistema SERASAJUD serão definidos no Manual anexo.

#### DA VIGÊNCIA

CLÁUSULA OITAVA - Este Termo terá vigência de 12 (doze) meses, a contar da data de sua assinatura, podendo ser prorrogado automaticamente, até o limite de 60 (sessenta) meses, com a ressalva contida no parágrafo primeiro.

Parágrafo primeiro. É facultado aos partícipes rescindir este Termo, a qualquer tempo, por mútuo consentimento ou por meio de denúncia, neste caso mediante notificação escrita, com antecedência mínima de 90 (noventa) dias.

#### DA FISCALIZAÇÃO

CLÁUSULA NONA - Caberá à SERASA fiscalizar a fiel observância das dispósições deste Termo e do Manual anexo, sem prejuízo da fiscalização exercida pelo CNJ e pelos Tribunais signatários de Termo de Adesão, dentro das respectivas áreas de competência.

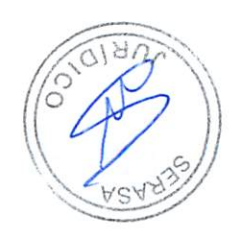

#### DA EXECUÇÃO

CLAUSULA DEZ - A administração e a gerência deste Termo, no âmbito da SERASA, ficam a cargo da Célula de Mandados e Requerimentos. No âmbito do CNJ, tais funções caberão aos órgãos por este indicados. Termo de Cooperação Técnica - CNJ - SERASA

#### DA AÇÃO PROMOCIONAL

CLAUSULA ONZE – Em qualquer ação promocional relacionada com o objeto do presente Termo será, obrigatoriamente, destacada a colaboração dos partícipes, observado o disposto no artigo 37, § 1º da Constituição Federal.

#### DA LEGISLAÇÃO APLICÁVEL

CLAUSULA DOZE - Aplicam-se à execução deste Termo a Lei n. 8.666/93 e, no que couber, os preceitos de Direito Público e, supletivamente, os Princípios da Teoria Geral dos Contratos e as disposições de Direito Privado.

#### DA PUBLICAÇÃO

CLÁUSULA TREZE - O extrato do presente instrumento será publicado no Diário de Justiça Eletrônico, pelo CNJ, de acordo com o que autoriza o art. 4º da Lei 11.419/2006, combinado com o parágrafo único do art. 61 da Lei 8.666/93.

#### DAS DISPOSIÇÕES GERAIS

CLÁUSULA QUATORZE - Este Termo não envolve a transferência de recursos financeiros por qualquer dos partícipes.

CLÁUSULA QUINZE - O CNJ e a SERASA, por ato conjunto, poderão constituir grupo de trabalho ou comitê técnico, com número paritário de representantes, cujas atividades serão desenvolvidas sob a coordenação executiva de 2 (dois) dentre eles, sendo um de cada partícipe.

CLÁUSULA DEZESSEIS - Por meio de aditivo, poderão ser convencionadas outras obrigações para o atendimento das finalidades deste Termo, sem prejuízo da definição dos métodos e formas para o desenvolvimento dos trabalhos, mediante correspondência formal entre o CNJ e a SERASA.

CLÁUSULA DEZESSETE - Os casos omissos, as dúvidas ou quaisquer divergências decorrentes da execução deste Termo serão dirimidos pelos partícipes, por meio de consultas e mútuo entendimento.

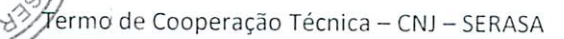

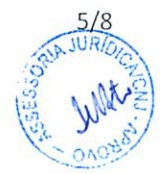

#### **FORO**

CLÁUSULA DEZOITO - Fica eleito o foro da cidade de Brasília para dirimir as questões decorrentes da execução deste Termo, renunciando os partícipes, desde já, inclusive os signatários de Termo de Adesão, a qualquer outro a que, porventura, tenham ou possam vir a ter direito.

E, por estarem assim justos e de pleno acordo, firmam o presente instrumento em 2 (duas), para os fins de direito.

Brasília,  $07$   $\theta$   $5UL$   $H$   $\theta$  de 2014 Ministro Joaquim Barbosa Presidente do Conselho Nacional de Justiça Silvanio Covas Diretor Jurídico da Serasa Experian Amador Alonso Rodriguez Diretor de Captação de Dados e Serviços a Clientes da Serasa Experian

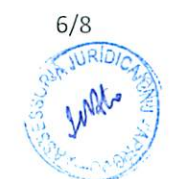

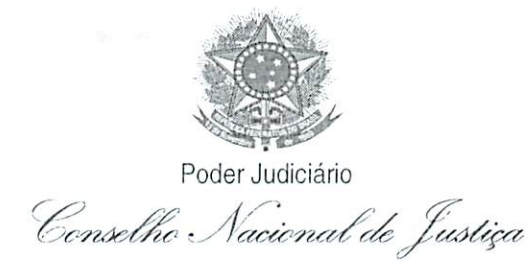

#### TERMO DE COOPERAÇÃO TÉCNICA Nº  $/2014$

#### PLANO DE TRABALHO

(Conforme disposto no artigo 116 § 1°, da Lei 8.666/93, e na IN CNJ n. 50/2013)

#### 1. Identificação do objeto a ser executado

A celebração do termo de cooperação técnica tem como objetivo o desenvolvimento, incentivo à participação e utilização, e o aperfeiçoamento do sistema SERASAJUD, a ser mantido pela SERASA EXPERIAN.

#### $2.$ Metas a serem atingidas

O uso do SERASAJUD permitirá que magistrados ou servidores por eles indicados encaminhem à SERASA, via internet, de forma segura e econômica, ordens judiciais de solicitação de informações sobre a existência de inscrições no banco de dados mantido pela SERASA, bem como de baixa e restabelecimento de anotações cadastrais.

#### 3. Etapas e fases, em ordem de execução

- Assinatura do termo de cooperação técnica entre o CNJ e a SERASA EXPERIAN;
- · Aperfeiçoamento do SERASAJUD, para transformá-lo em sistema web;
- · Providenciar a adesão dos tribunais ao termo de cooperação técnica;
- Disponibilizar acesso ao sistema aos magistrados e servidores;
- Aprimoramento constante do sistema.

#### 4. Administração e gerência do termo de cooperação técnica

A administração e a gerência do termo de cooperação técnica ficarão a cargo da Secretaria-Geral do CNJ e do departamento gestor do sistema SERASAJUD no âmbito da SERASA EXPERIAN.

Termo de Cooperação Técnica - CNJ - SERASA

#### 5. Plano de aplicação dos recursos financeiros

O programa não envolverá o dispêndio de recursos financeiros por parte do CNJ.

6. Cronograma de desembolso

Não aplicável.

#### 7. Previsão de início e fim da execução do objeto

A previsão de início da execução do objeto é logo após a assinatura do termo. Não há previsão de termo final da execução do objeto, visto se tratar de uso contínuo do sistema SERASAJUD.

Para fins de controle pela Seção de Gestão de Contratos do CNJ, o termo de cooperação será firmado com prazo de 5 (cinco) anos.

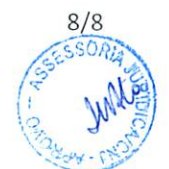

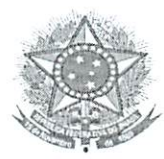

Poder Judiciário

Conselho Nacional de Justiça

Termo de Adesão do Tribunal ao Termo de Cooperação Técnica n.  $/2014.$ celebrado entre o Conselho Nacional de Justiça e a SERASA S.A. (Processo CNJ n. 352.055).

. CNPJ n° O Tribunal , com sede , neste ato , portador da cédula de identidade (CI) nº representado por seu Presidente, e do CPF nº , no uso das suas atribuições legais e regimentais, RESOLVE, por meio do presente instrumento, aderir ao Termo de Cooperação /2014, celebrado entre o Conselho Nacional de Justiça e a Técnica n. SERASA S.A., para permitir ao Tribunal o envio de ordens judiciais e o acesso às respostas da SERASA, via "Internet", por meio do Sistema SERASAJUD, oportunidade em que se compromete a cumprir os seus objetivos, na forma e nas condições estabelecidas em suas cláusulas.

O CNJ providenciará a publicação deste Termo de Adesão, em extrato, no Diário de Justiça Eletrônico.

E por estarem de pleno acordo, as partes assinam o presente Termo de Adesão, para que produza seus efeitos jurídicos e legais.

> Brasília, de de

Ministro Joaquim Barbosa Presidente do Conselho Nacional de Justiça

Presidente do Tribunal

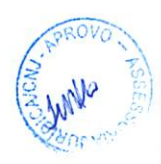

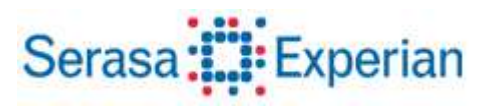

Manual de uso Serasa Judicial

Março/2014

# Serasa:":Experian

### Controle de revisão

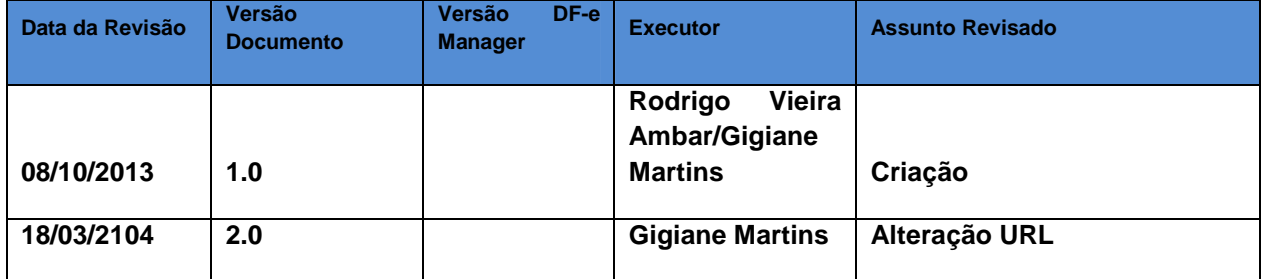

### Sumário

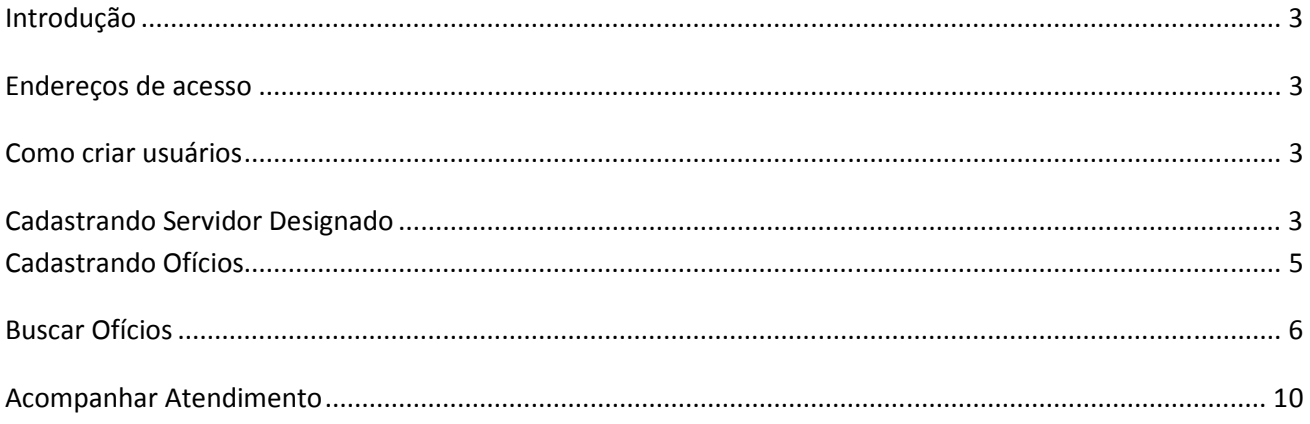

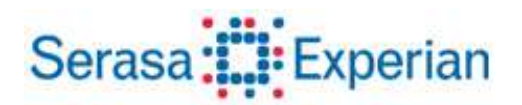

## **Introdução**

A aplicação Serasajud foi desenvolvida para agilizar a tramitação dos ofícios entre os Tribunais e Serasa Experian, mediante a transmissão eletrônica de dados via Internet, utilizando a segurança conferida pelos certificados digitais.

 As informações cadastradas no aplicativo serasajud, pelos tribunais, são enviadas à Serasa Experian (e viceversa) em dias úteis até às 19h00min (dezenove horas), em um processo que é acionado de 30 em 30 minutos durante essa janela. Ao responder um Ofício, um e-mail é enviado para o endereço eletrônico cadastrado para a Vara em que o Ofício foi criado.

A aplicação através de um sistema de perfis permite a configuração das hierarquias das Unidades/Varas, prevê a criação de usuários dentro de três grupos (Dirigente da Unidade, Magistrado e Servidor Designado), podendo segmentar esses usuários por Unidade/Vara, evitando que usuários de varas diferentes tenham acesso às informações que não sejam da unidade em que estão cadastrados.

### **Endereços de acesso**

https://sitenet05.serasa.com.br/SerasaJudicial/Default.aspx

### **Como criar usuários**

O primeiro passo para liberar o acesso à aplicação, é a criação de usuários. Na versão atual, será executada uma carga inicial no banco de dados para o perfil de Dirigente e Magistrado. O Tribunal deve enviar a relação de Magistrado/Vara e Dirigente da Unidade para a equipe de Tecnologia da Informação da Serasa Experian execute a operação.

### *Cadastrando Servidor Designado*

#### **Perfil: Magistrado**

Está previsto no aplicativo a indicação de servidores para realização do cadastro de ofícios. Através do menu "Servidor Designado" (usuários com o perfil Magistrado), conforme imagem abaixo:

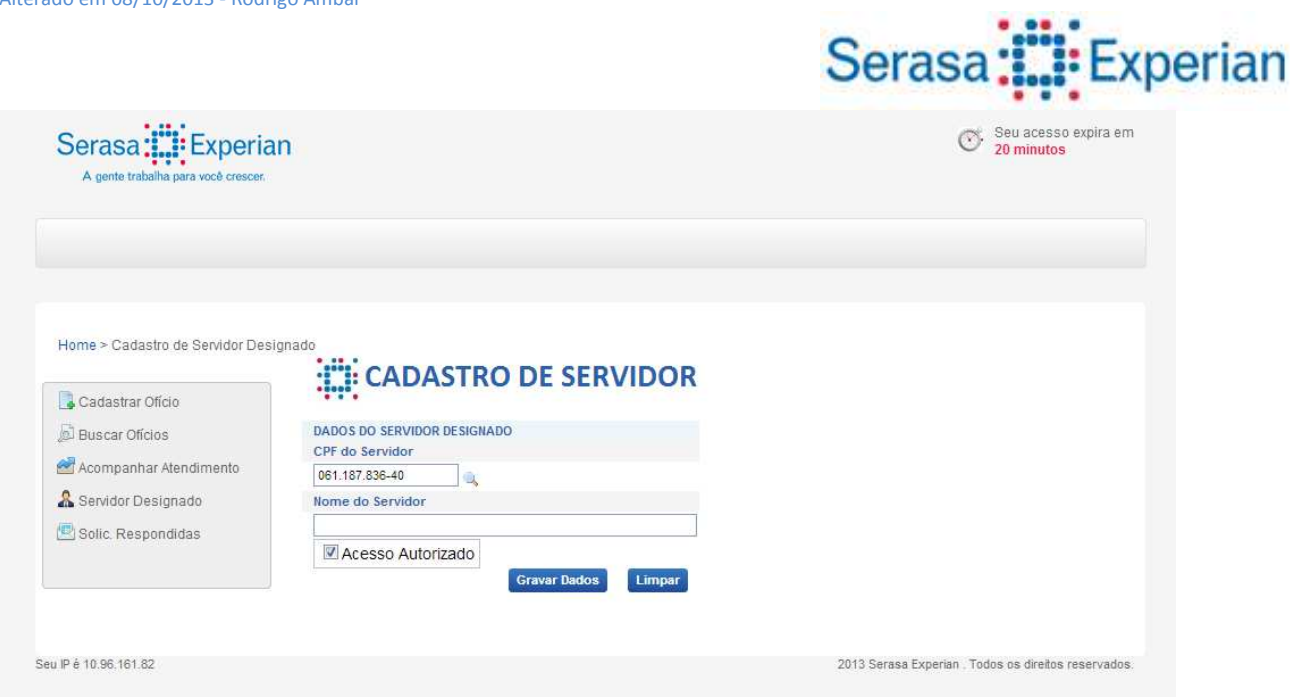

Ao digitar um número do CPF e clicar no ícone "Lupa", caso esse número não tenha sido cadastrado previamente no sistema, o campo de nome se abrirá para ser preenchido. Selecionando o campo "Acesso Autorizado", imediatamente o usuário cadastrado passa a ter acesso à criação de ofícios no nome do Juiz que o cadastrou.

Caso o usuário já exista no sistema, seu nome será preenchido automaticamente, e uma tabela será apresentada mostrando para quais juízes esse servidor representa:

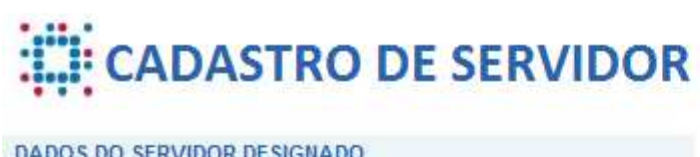

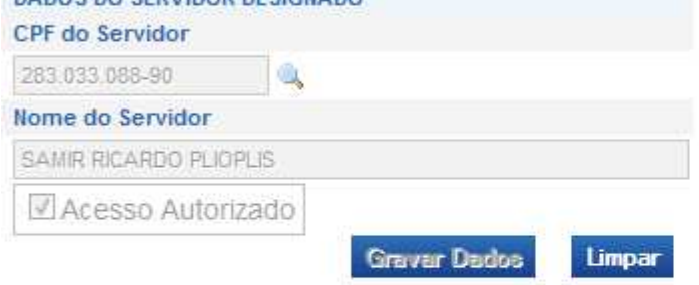

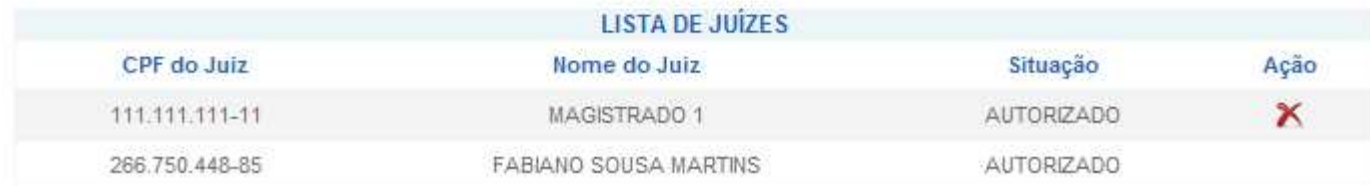

Neste momento é possível permitir ou negar acesso ao Servidor encontrado ao Magistrado logado clicando no ícone indicado na coluna "Ação".

Um Magistrado pode ter um ou "N" servidores criando ofícios em seu nome. Automaticamente esses representantes recebem acesso a todas as varas em que o Magistrado está cadastrado. No caso de mudança

## Serasa::: Experian

de Vara por parte do Magistrado, seus representantes automaticamente também mudam, requerendo revogação de permissão caso haja necessidade.

### **Cadastrando Ofícios**

**Perfis: Dirigente, Magistrado, Servidor Designado.** 

Acessando o primeiro item do menu lateral, o usuário é levado para a tela de criação de Ofícios:

Home > Cadastro de Ofícios

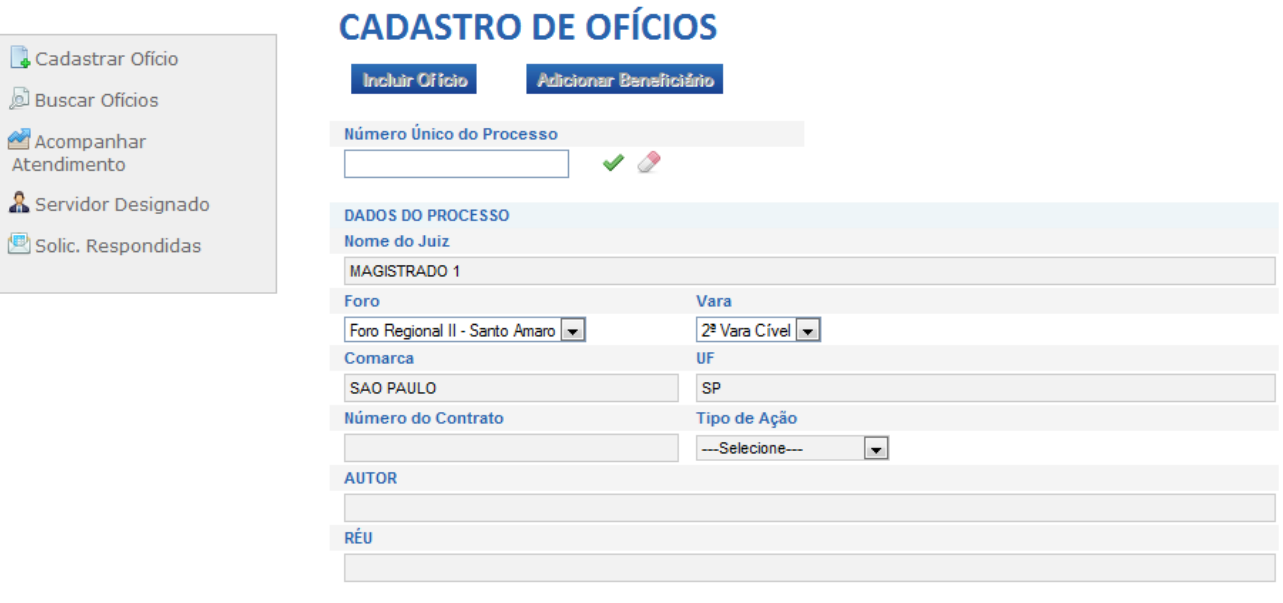

**Anexar Officio PDF** 

O primeiro passo dessa tela é preencher o campo "Número Único de Processo" e clicar no botão ao lado para validar se o processo já existe ou se é um processo novo.

No caso de processo novo, o usuário deverá preencher os seguintes campos:

Foro, Vara, Comarca, UF, Número do Contrato, Tipo de Ação, Autor e Réu.

No caso de Servidor Designado, o campo "Nome do Juiz" se transforma em um selecionador para que ele selecione o Juiz pelo qual está criando esse ofício.

Após preencher todos os campos, é preciso clicar no botão **Gravar Processo**, para fazer a inserção inicial do ofício na base. Neste momento, o ofício ainda não será enviado para a Serasa Experian, para isso será preciso incluir o ofício, clicando no botão Indicio indicado na parte superior.

Feito isso, os campos adicionais "Prazo de Atendimento da Solicitação" e "Descrição da Ordem" serão habilitados para inserção de informações adicionais:

#### Manual SerasaJudicial

Alterado em 08/10/2013 - Rodrigo Ambar

# Serasa:": Experian

Número da Solicitação: 000008/2013

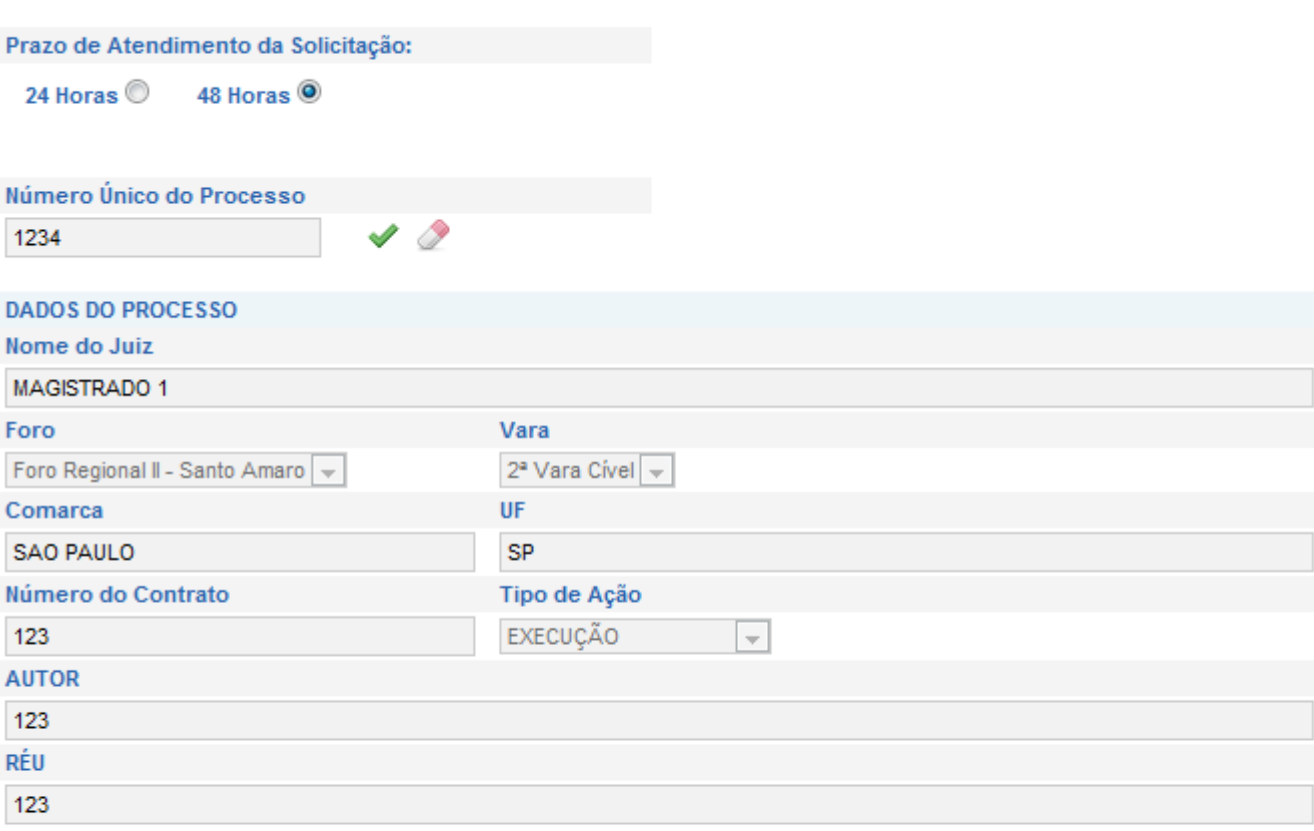

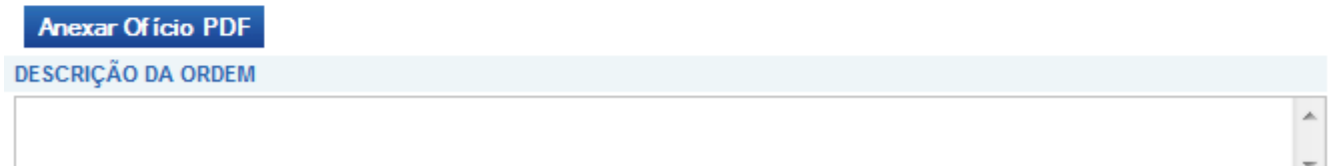

Nesse momento é preciso também adicionar o Beneficiário do ofício. Ao menos um beneficiário é necessário para o cadastro do ofício. Também é possível anexar um PDF ao ofício recém-criado, essa ação é facultativa.

Ao preencher todas as informações do ofício e clicar no botão **Concluir**, o Ofício será cadastrado no sistema e estará pronto para ser enviado à Serasa Experian.

### **Buscar Ofícios**

**Perfis: Dirigente, Magistrado, Servidor Designado.** 

A tela de "Busca de Ofícios" permite que o usuário pesquise por todos os ofícios cadastrados em suas respectivas varas, com opções diversas de filtros para facilitar a localização de um Ofício especifico. Nesta tela também é possível saber a situação de um determinado ofício, validando a coluna "Status".

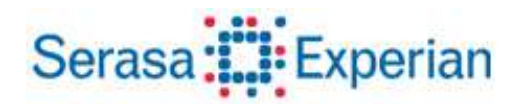

Segue o glossário das opções de pesquisa e status:

**AGUARDANDO ENVIO –** O ofício foi cadastrado no sistema, porém ainda não foi enviado para a Serasa Experian pelo processo automatizado.

**EM ATENDIMENTO –** O ofício foi enviado para a Serasa Experian, e o mesmo se encontra em atendimento pela equipe de analistas.

**FINALIZADO –** O ofício foi atendido pela equipe de analistas da Serasa Experian, e já contém carta-resposta para ser verificada.

Os possíveis filtros de pesquisa são:

**Solicitação:** Número do ofício (gerado pelo sistema);

**Ano:** Ano de criação;

- **Processo:** Número do processo;
- **Foro:** Nome do foro cadastrado para o ofício;
- **Vara:** Nome da vara cadastrada;
- **Status do Ofício:** Situação em que ele se encontra;
- **Período:** Janela de início e fim de cadastro do ofício;

Definindo o filtro, basta clicar no botão "Buscar" para trazer os resultados de sua pesquisa:

# Serasa:::: Experian

## **EDISTAR OFÍCIOS JUDICIAIS**

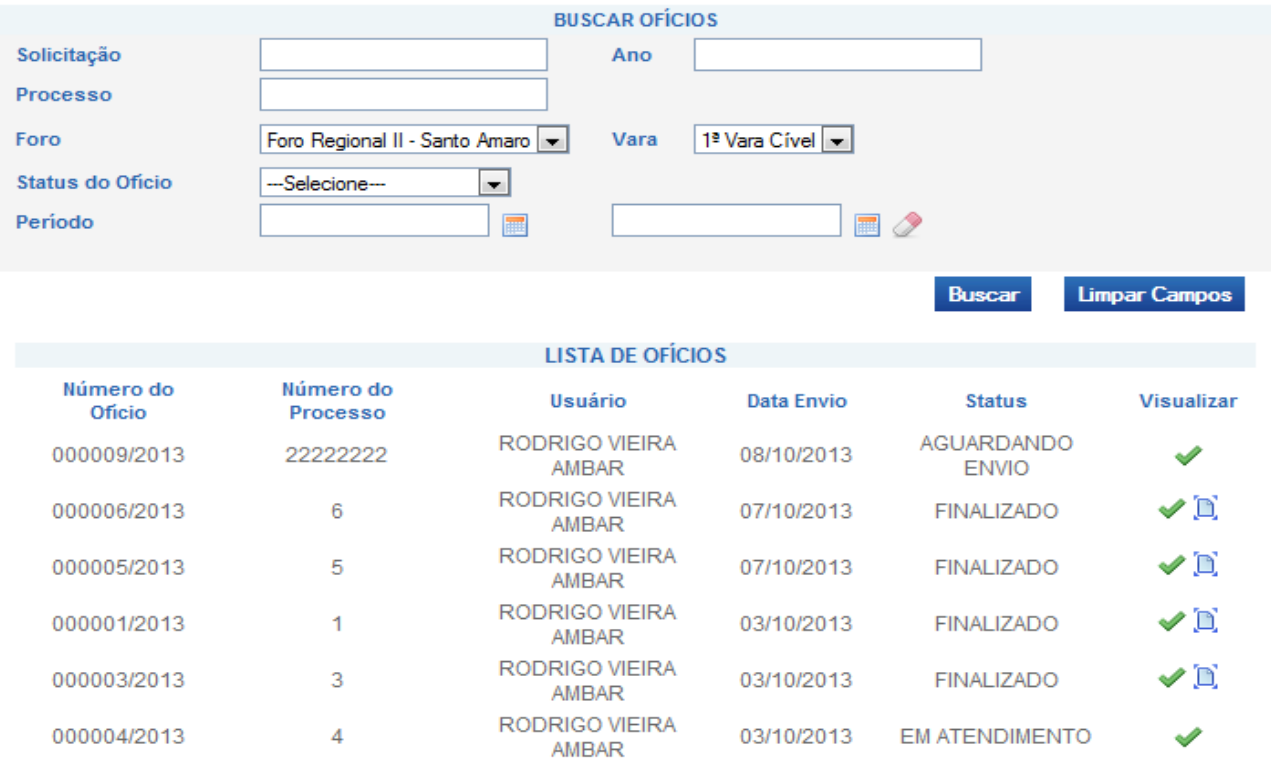

Clicando no ícone , o usuário é levado para a tela de Visualização de Ofícios:

# Serasa:": Experian

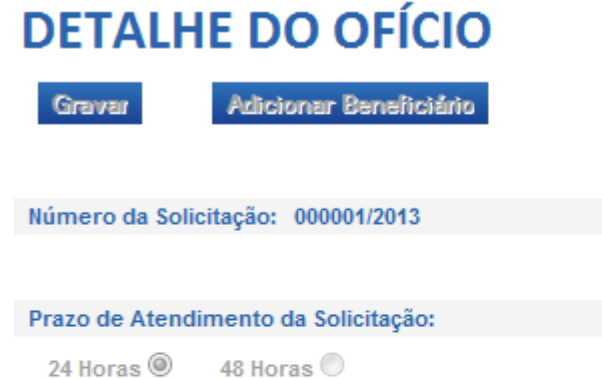

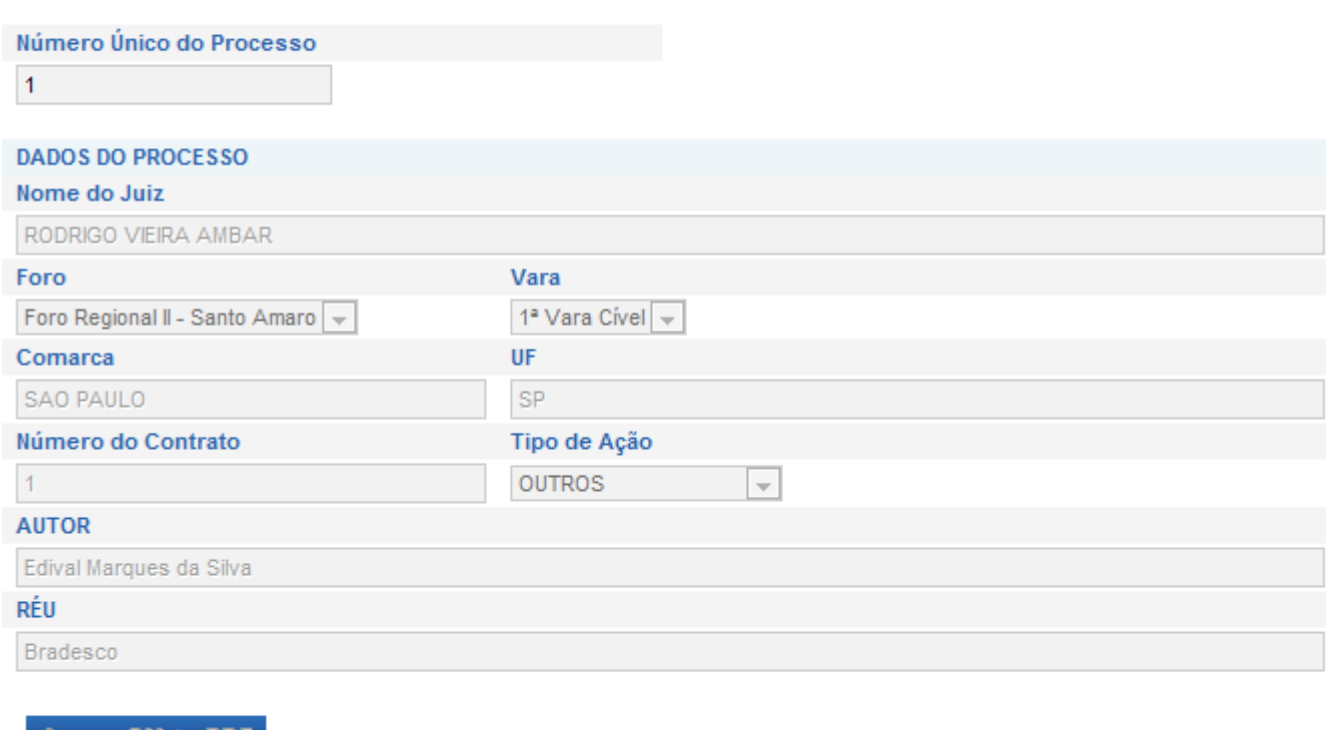

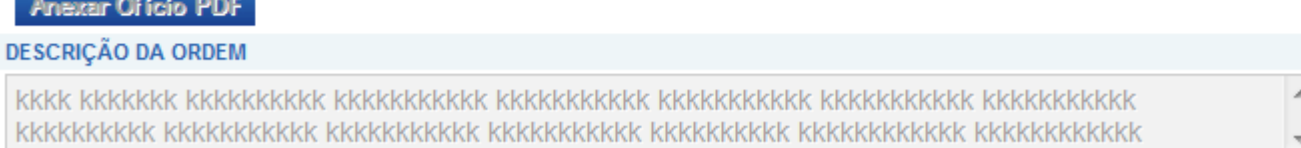

Nesta tela, caso o Ofício, ainda não tenha sido enviado à Serasa Experian, ainda é passível de edição, caso contrário todos os campos ficam bloqueados para edição, e uma nova solicitação deverá ser criada para envio.

Caso o Ofício esteja com o Status de "Finalizado", um novo ícone **integação e será apresentado na listagem de** ofícios. Clicando nele é possível "baixar" a carta resposta enviada pela Serasa Experian localmente na máquina do operador para avaliação.

# Serasa:": Experian

## **Acompanhar Atendimento**

#### **Perfis: Dirigente, Magistrado, Servidor Designado.**

A tela "Acompanhar Atendimento" tem a função de exibir o andamento dos últimos ofícios criados. O operador dispõe de filtros similares à tela "Buscar ofícios Judiciais", para localizar com mais agilidade a solicitação que procura.

Na listagem de resultado da pesquisa, as solicitações aparecem com um ícone do lado direito. Clicando nele é possível ver o histórico da solicitação no Sistema, inclusive com detalhamento de data e hora de todos os status. Conforme tela abaixo:

## ANDAMENTO JUDICIAIS

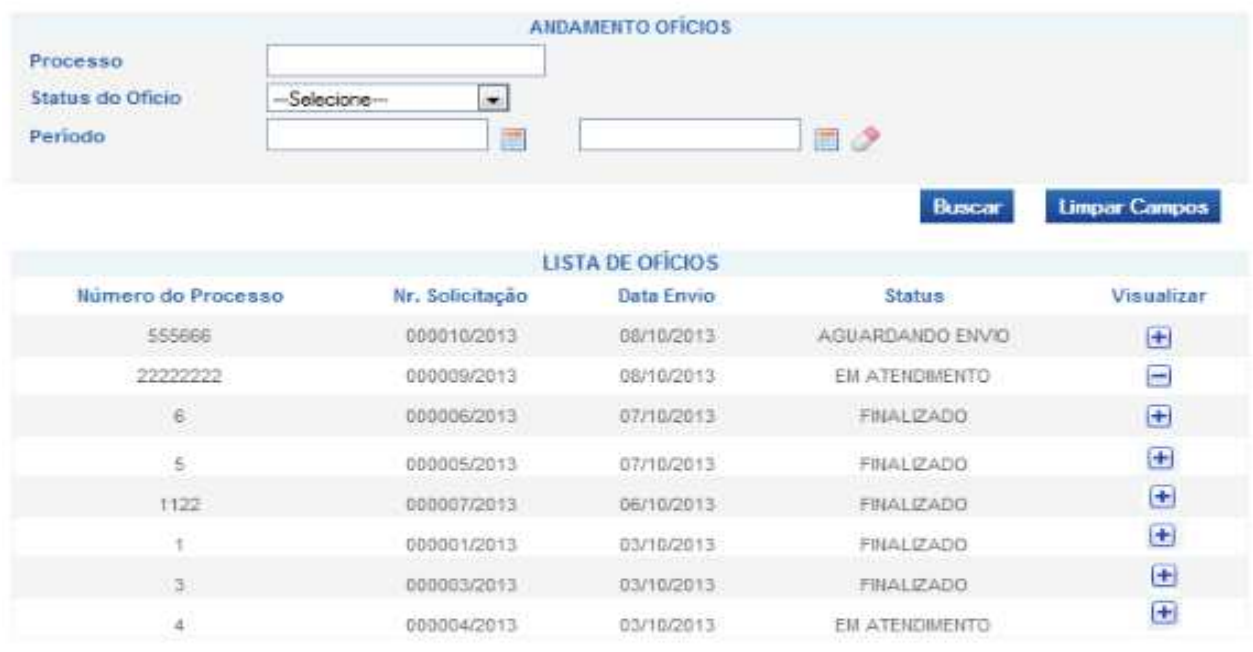

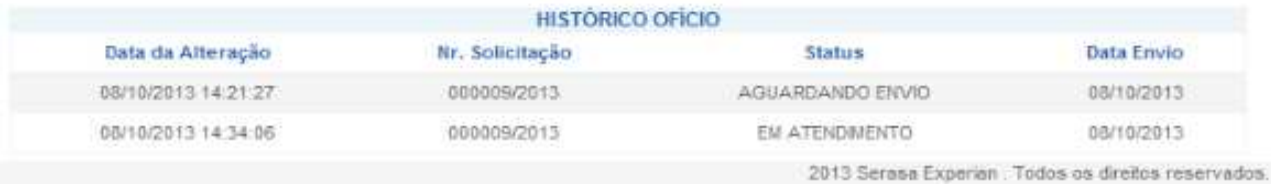

A tabela "Histórico Ofício" demonstra todas as ações feitas com o ofício desde a sua criação. No exemplo acima é possível ver a data de criação do ofício e o horário de envio para a Serasa Experian. Utilizando essa tela é possível traçar todo o percurso de um determinado ofício desde a sua criação, envio para a Serasa Experian, tempo de análise e envio de carta-resposta.

# Serasa: Experian

## **Magistrado**

#### **Perfil: Dirigente**

Através da tela "Magistrado", que pode ser acessada pelo menu lateral por usuários com perfil de Dirigente, é possível associar Magistrados às varas de sua unidade.

Nesta tela é possível definir o Foro e Vara em que pretende cadastrar/retirar um Magistrado. Ao selecionar esses dois campos, na área "Responsável (eis) pela VARA" é possível ver quais magistrados estão cadastrados:

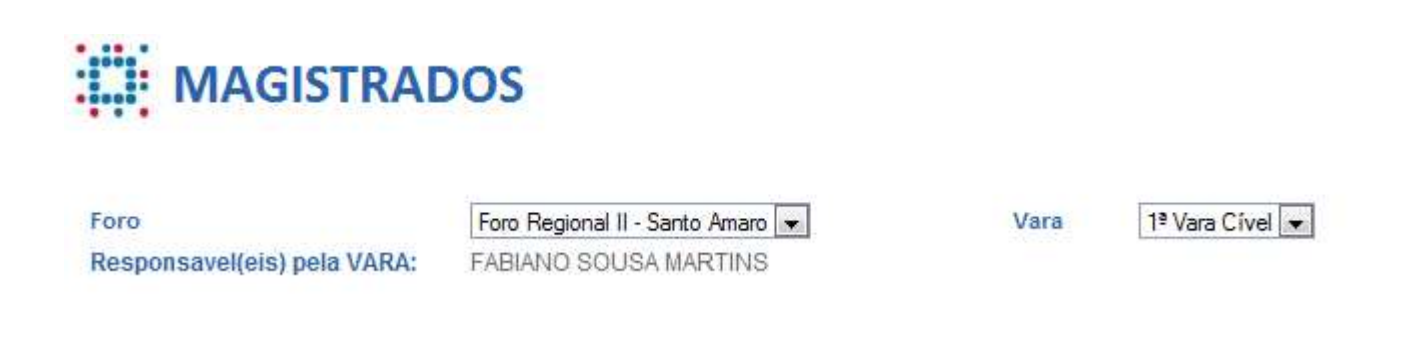

Na segunda seção dessa página é possível buscar por Magistrados que pretende cadastrar/retirar para a Vara selecionada acima:

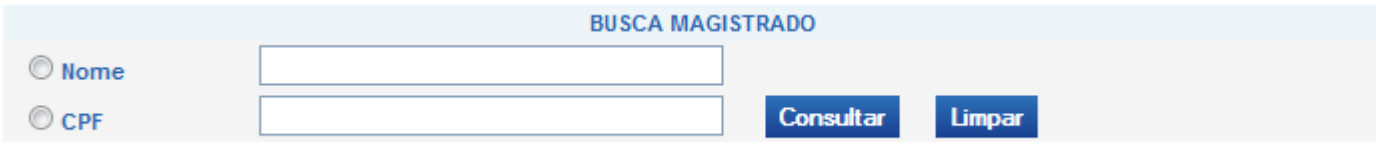

Utilizando os filtros é possível buscar um Magistrado pelo nome ou CPF. Se o campo nome for deixado em branco (após selecioná-lo) e clicar no botão buscar, a lista de todos os Magistrados cadastrados no sistema será trazida.

Para atribuir um magistrado à Vara selecionada, basta selecioná-lo clicando no campo do lado direito na

listagem, referente ao Magistrado que pretende cadastrar ou retirar o cadastro e clicar no ícone para

atribuir à vara selecionada ou **que para retirá-lo**.

### Manual SerasaJudicial

Alterado em 08/10/2013 - Rodrigo Ambar

# Serasa:": Experian

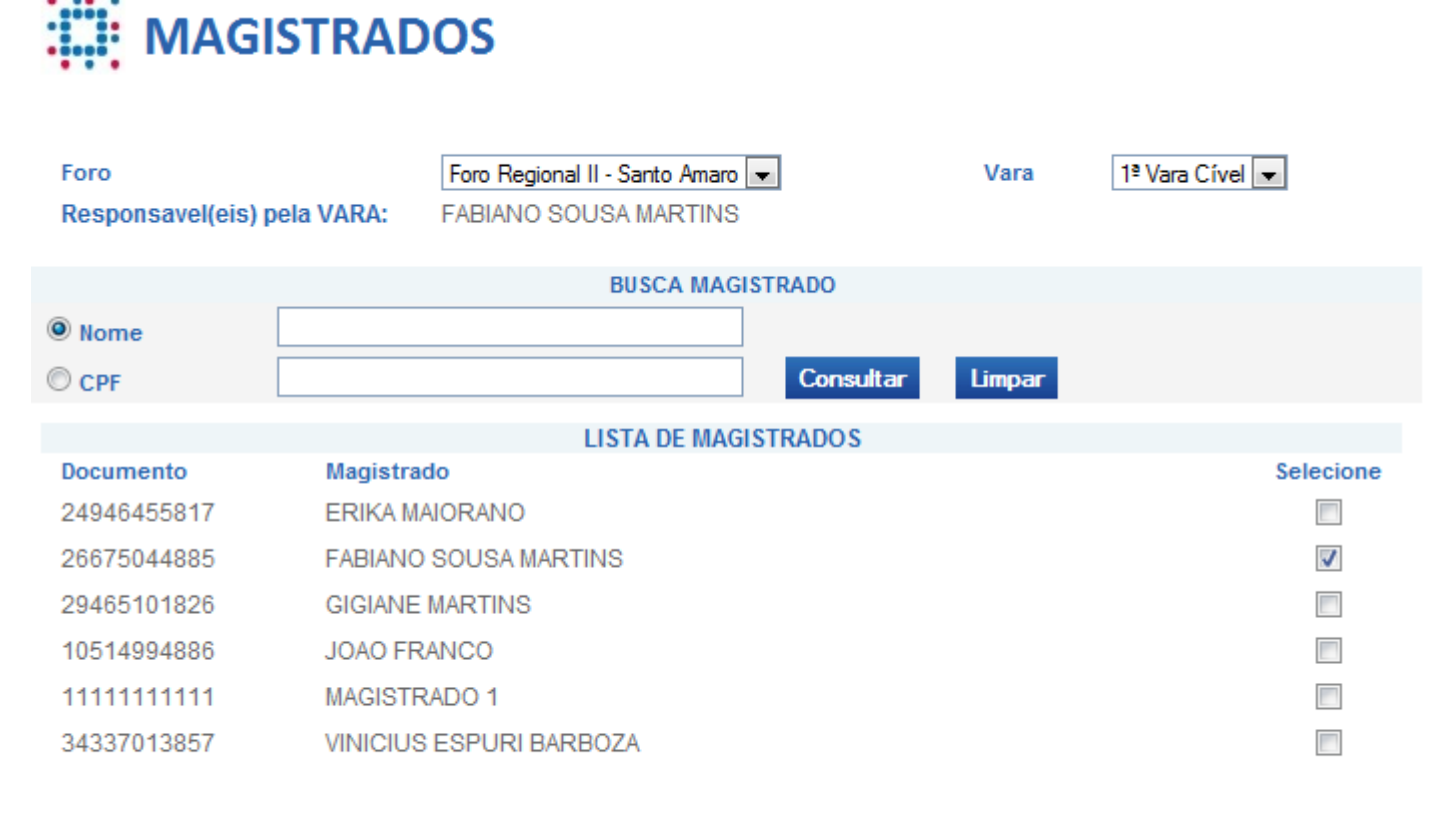

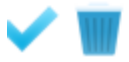

## **Gestão de Férias**

#### **Perfil: Dirigente**

A tela "Gestão de Férias", só pode ser acessada por usuários que pertencem ao perfil "Dirigente". Foi criada para atribuir a função a outro servidor na ausência do Dirigente. O Servidor Designado receberá todas as permissões do perfil Dirigente, enquanto o mesmo estiver ausente, podendo revogar essas permissões também de forma simples na sua volta.

Ao acessar essa tela, o Dirigente irá receber uma relação de Servidores que atuam em sua unidade:

### Manual SerasaJudicial

 $L_{\text{ann}}$ 

Alterado em 08/10/2013 - Rodrigo Ambar

# Serasa:": Experian

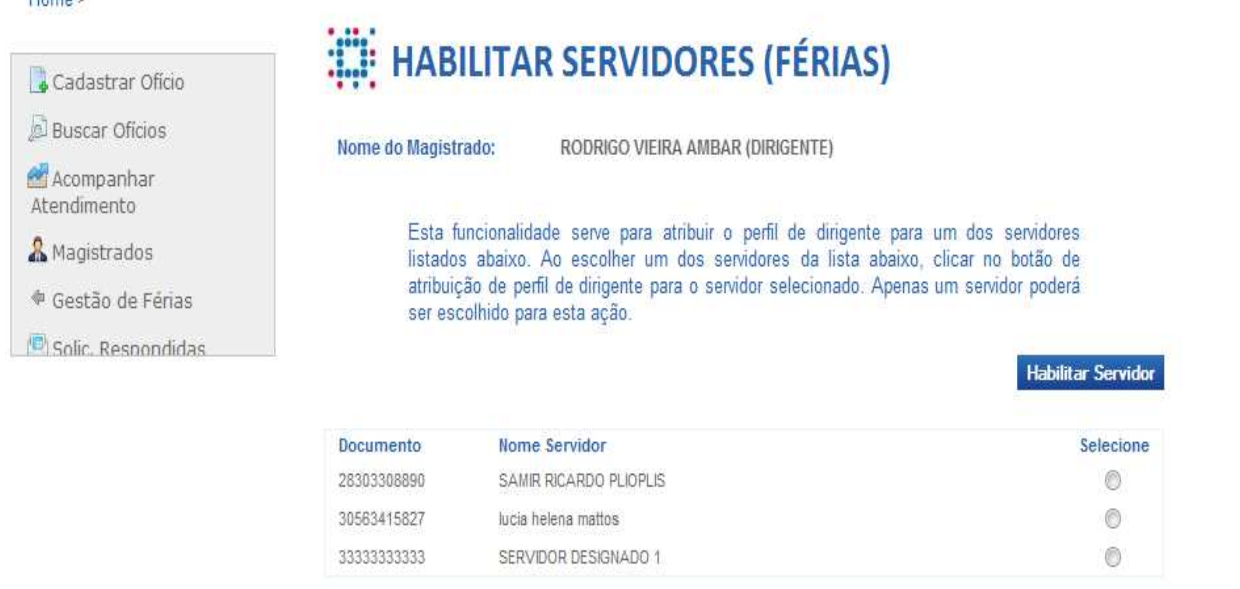

Para habilitar um Servidor, basta selecioná-lo na lista e clicar no botão "Habilitar Servidor". Feito isso, o Dirigente perderá o acesso ao sistema, recebendo a seguinte tela toda vez que acessar:

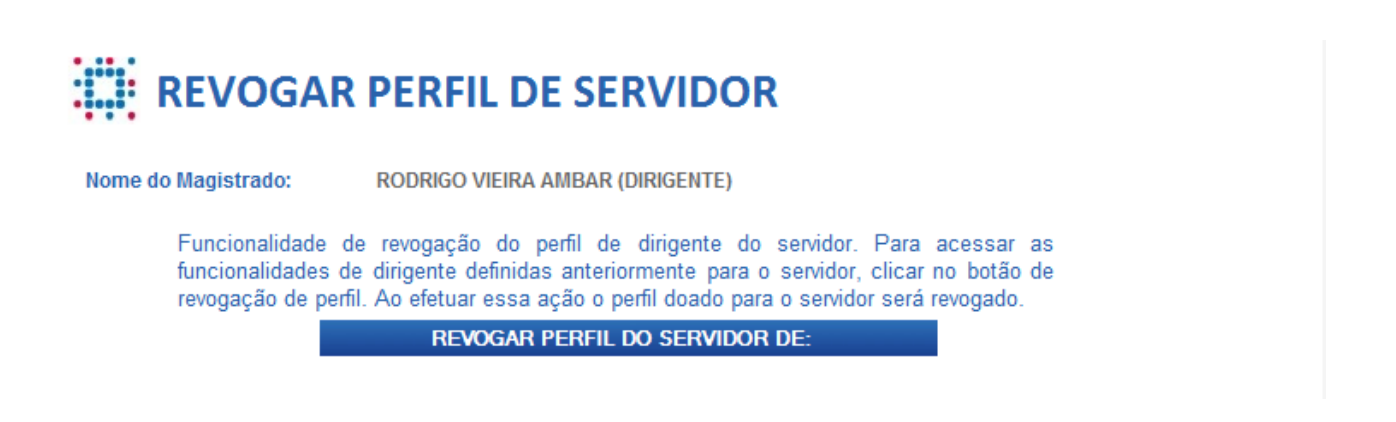

Ao clicar no botão "Revogar perfil do Servidor", automaticamente o Dirigente retoma o acesso ao sistema e o Servidor previamente selecionado como substituto perde o perfil de dirigente.

# Serasa:": Experian

## **Solicitações Respondidas**

**Perfis: Dirigente, Magistrado, Servidor Designado.** 

Através desta tela é possível listar de forma rápida todas as últimas solicitações que foram respondidas. Nela é possível ver os detalhes da solicitação e visualizar a carta resposta da mesma forma que a tela "Buscar Ofícios".

## SOLIC. RESPONDIDAS

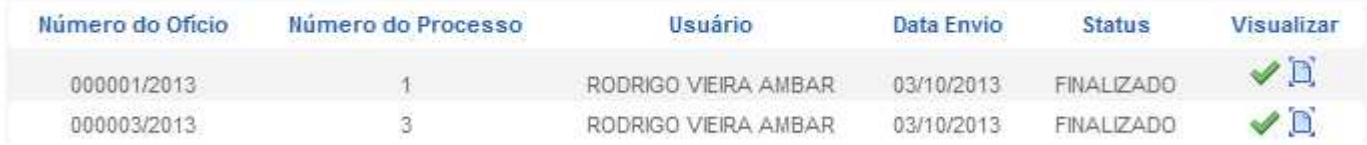